# **QUICK REFERENCE GUIDE**

*Use Dashboards to Manage Purchases* 

*October 31, 2015*

## **Use Dashboards to Manage Purchases**

Dashboards are an easy, convenient way to see a variety of purchasing data on your SWIFT home page. This reference guide provides an overview of dashboard options that are typically available for purchasing staff. It also illustrates ways to customize the content and layout of your personal dashboard.

## **Overview of Purchasing Dashboard Options**

#### **Security Access**

The dashboards you are able to access depend on your security access. Currently, only users with buyer authority are able to access the purchasing dashboards. These roles are:

- M\_FS\_EPRO\_BUYER
- M\_FS\_PO\_BUYER
- M\_FS\_PO\_CONTRACT\_ENCUMB
- M\_FS\_PO\_AMS\_CENTRAL

To request security access, submit a completed Request for Access to SWIFT Statewide Systems form to your agency security administrator:<http://www.mn.gov/mmb/accounting/swift/security/security-forms.jsp>

#### **Dashboards are available on SWIFT's Home Page.**

- Click on the **Dashboards** tab.
- Scroll to the right and click on **Personalize** link. There are two options to customize: Content and Layout.

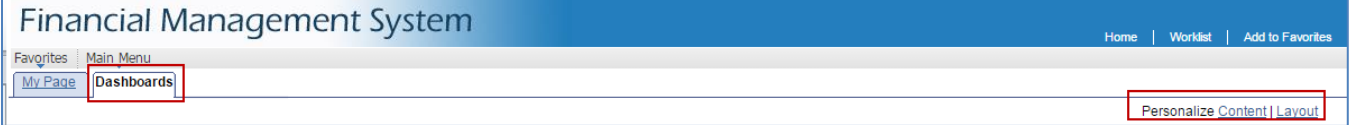

#### **Customize the Content on your Personal Dashboard**

On the **Personalize Content: Dashboards** page, view the reporting options available to you. These reports are called pagelets. Typically the **Supply Chain** pagelets are displayed for staff with purchasing roles.

• Click the checkbox next to the pagelet(s) you would like displayed on your dashboard.

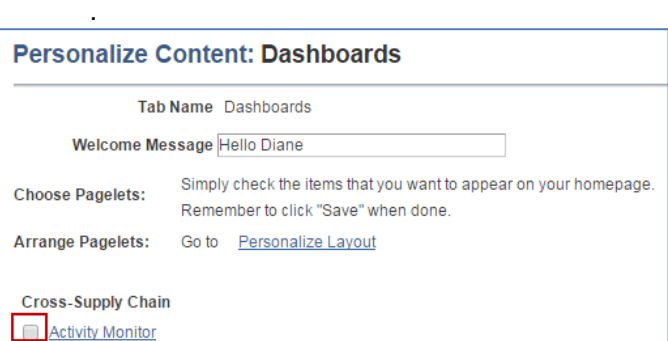

#### **Cross-Supply Chain Pagelets**

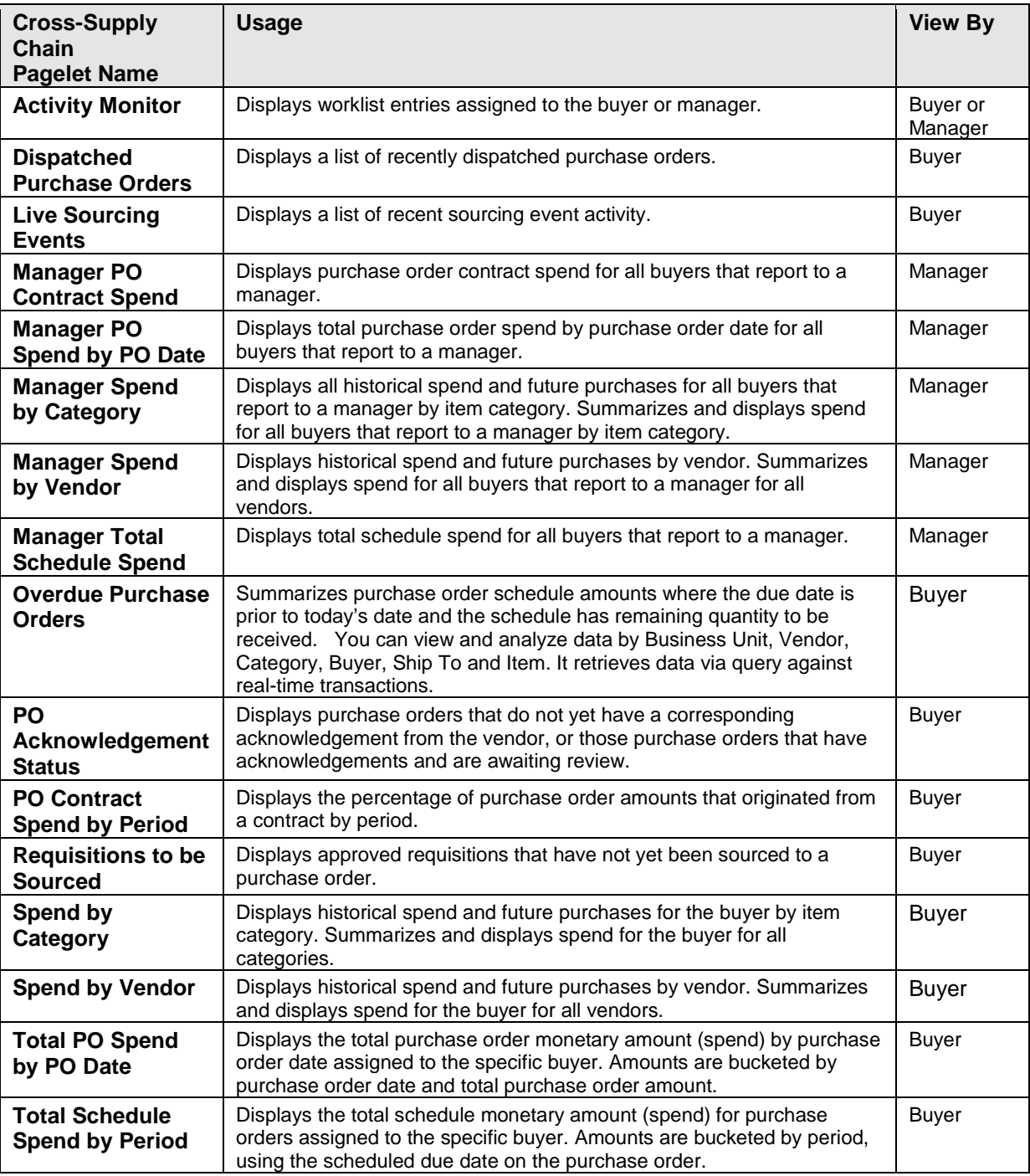

• When you are done selecting pagelets, scroll to the bottom of the page. Click the **Save** button.

# **SWIFT** STATEWIDE INTEGRATED

SWIFT returns to your **Dashboard** tab. It now displays any pagelets you selected.

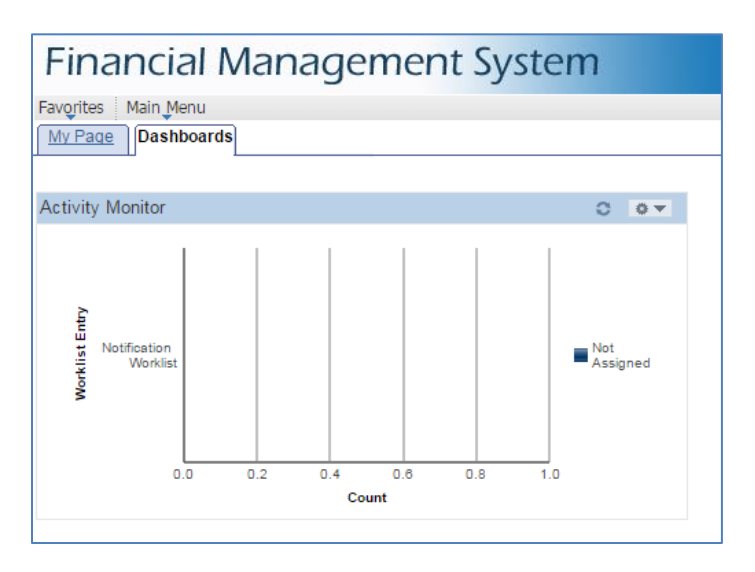

## **Customize the Layout on your Personal Dashboard**

On the **Personalize Layout: Dashboards** page, view the layout options. Layout options include: viewing in two or three columns and selecting the order in which the pagelets appear.

- Step 1: Select the **Basic Layout** of 2 or 3 columns.
- Step 2: **Add Pagelets**.
- To change the order of pagelets, click on a pagelet. Once highlighted, use the arrows to right of the column list to move it on the list. You can move it up or down. You can move it from one column to another.
- You can also click the **Delete Pagelet** button to remove it from your list.
- When you are done, click **Save**.

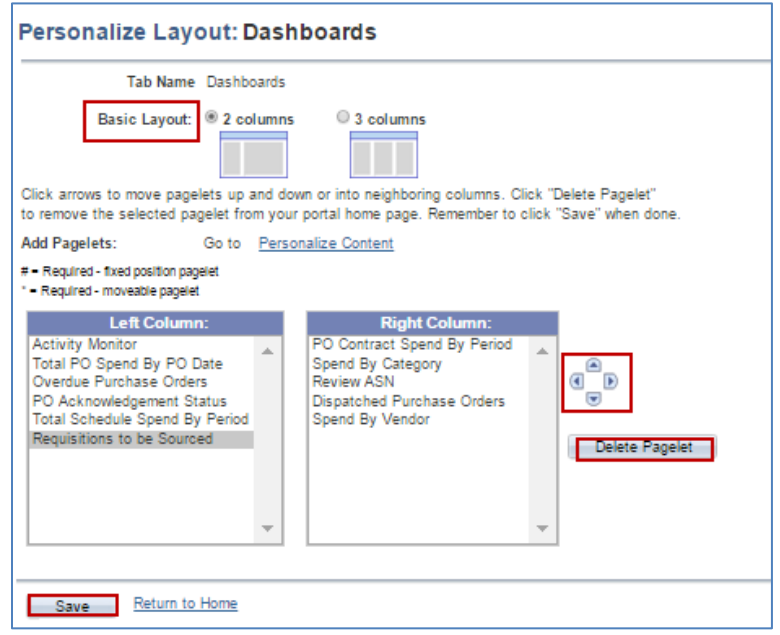

Your homepage will now display the new customized layout.